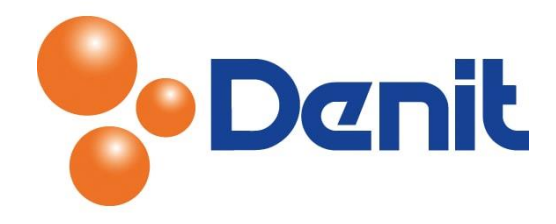

# Handleiding Wachtwoorden wijzigen in Plesk 11

Deze handleiding beschrijft de stappen die u dient te nemen binnen uw hostingpakket om een nieuw wachtwoord aan te maken voor toegang tot het control panel, de FTP, de database en de mailboxen binnen uw plesk omgeving.

## Inhoud

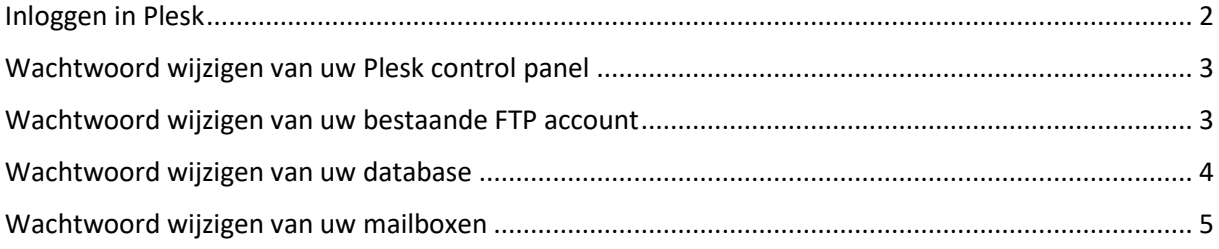

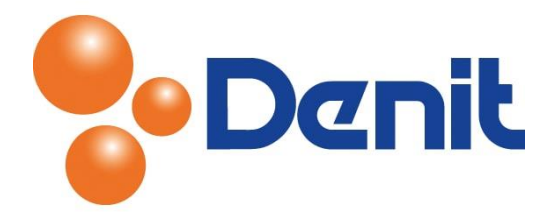

## <span id="page-1-0"></span>Inloggen in Plesk

Als eerste dient u in te loggen op uw Plesk omgeving, ga hiervoor naar <https://domeinnaam.extensie/siteadmin> . Vervang hierbij de 'domainnaam.extensie' door uw eigen domeinnaam. Bijvoorbeel[d https://jouweigenwebsite.nl/siteadmin.](https://jouweigenwebsite.nl/siteadmin)

U krijgt onderstaand inlogscherm te zien:

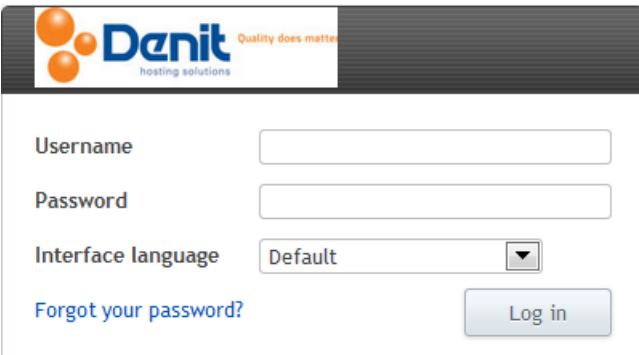

De inloggegevens van de beheer omgeving van Plesk zouden bij u bekend moeten zijn. Ze zijn per email naar u verzonden tijdens de oplevering van het pakket. Indien u deze gegevens niet meer in bezit heeft kunt u een e-mail sturen naar [sd@denit.nl.](mailto:sd@denit.nl) Wij zullen dan de inloggegevens opnieuw verzenden naar het bij ons geregistreerde e-mailadres dat in ons systeem vermeld staat. Mocht dit emailadres niet meer werken of in beheer zijn dan vragen wij u om uw klantnummer en laatste factuurnummer ter verificatie. Aan de hand hiervan kunnen wij u de inloggegevens ook toesturen.

Wanneer u voor het eerst inlogt op de Plesk beheer omgeving krijgt u eerst onderstaande pagina te zien waarin verplichte vragen vermeld staan welke u eerst dient in te vullen:

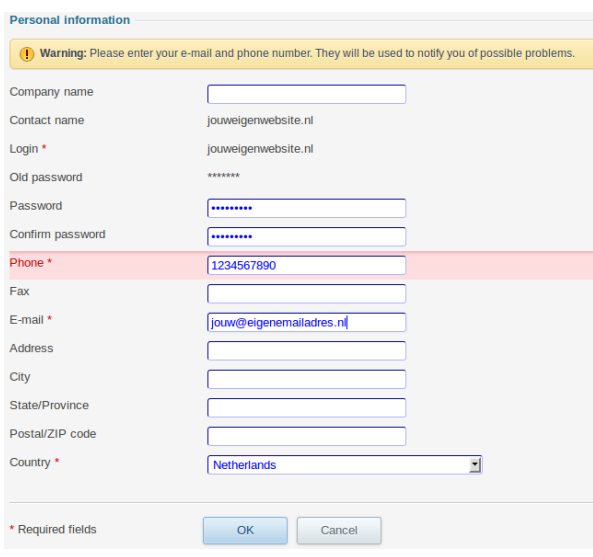

Het invullen van de gegevens gelden enkel alleen voor de gegevens waarbij het \* staat.

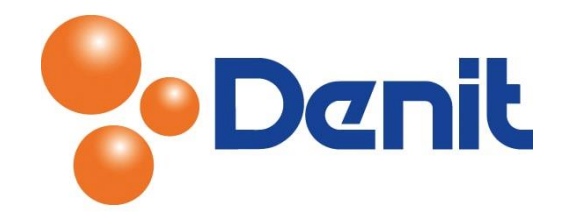

## <span id="page-2-0"></span>Wachtwoord wijzigen van uw Plesk control panel

1) Login op uw Plesk omgeving met de daarvoor bestemde inloggegevens welke u bij de oplevering van het pakket ontvangen heeft. Klik vervolgens op het tabblad 'Account', waarna u klikt op 'My Profile'

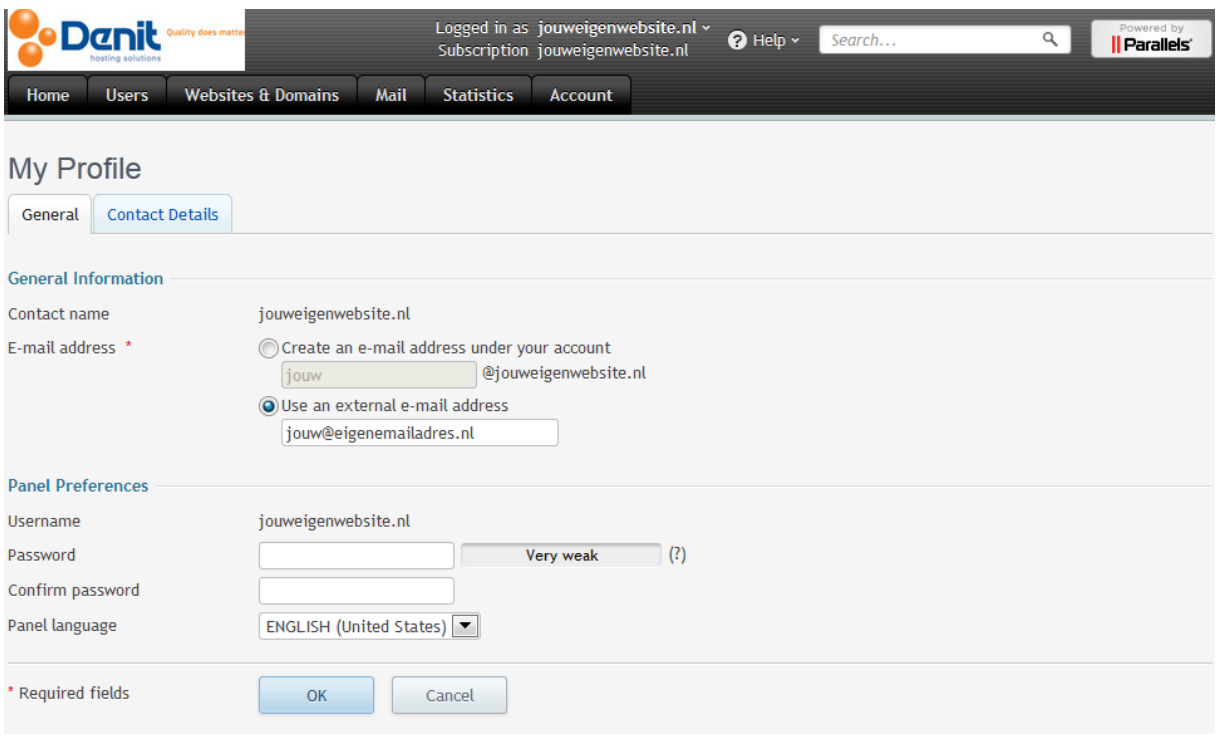

- 2) Onder 'Panel Preferences' kunt u bij 'Password' een nieuw wachtwoord invullen. Vul deze nogmaals in achter 'Confirm Password'
- 3) Klik daarna onderin de pagina op 'OK' en het wachtwoord van uw Plesk omgeving is gewijzigd

#### <span id="page-2-1"></span>Wachtwoord wijzigen van uw bestaande FTP account

1) Login op uw Plesk omgeving met de daarvoor bestemde inloggegevens welke u bij de oplevering van het pakket ontvangen heeft. Klik vervolgens op het tabblad 'Websites & Domains'

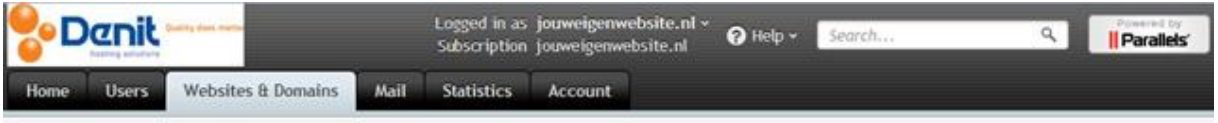

2) Daarna moet u klikken op 'FTP Access'

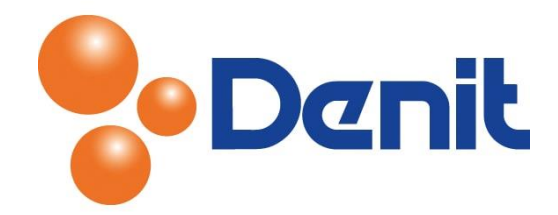

3) Klik vervolgens op de FTP gebruiker, u krijgt onderstaande pagina te zien:

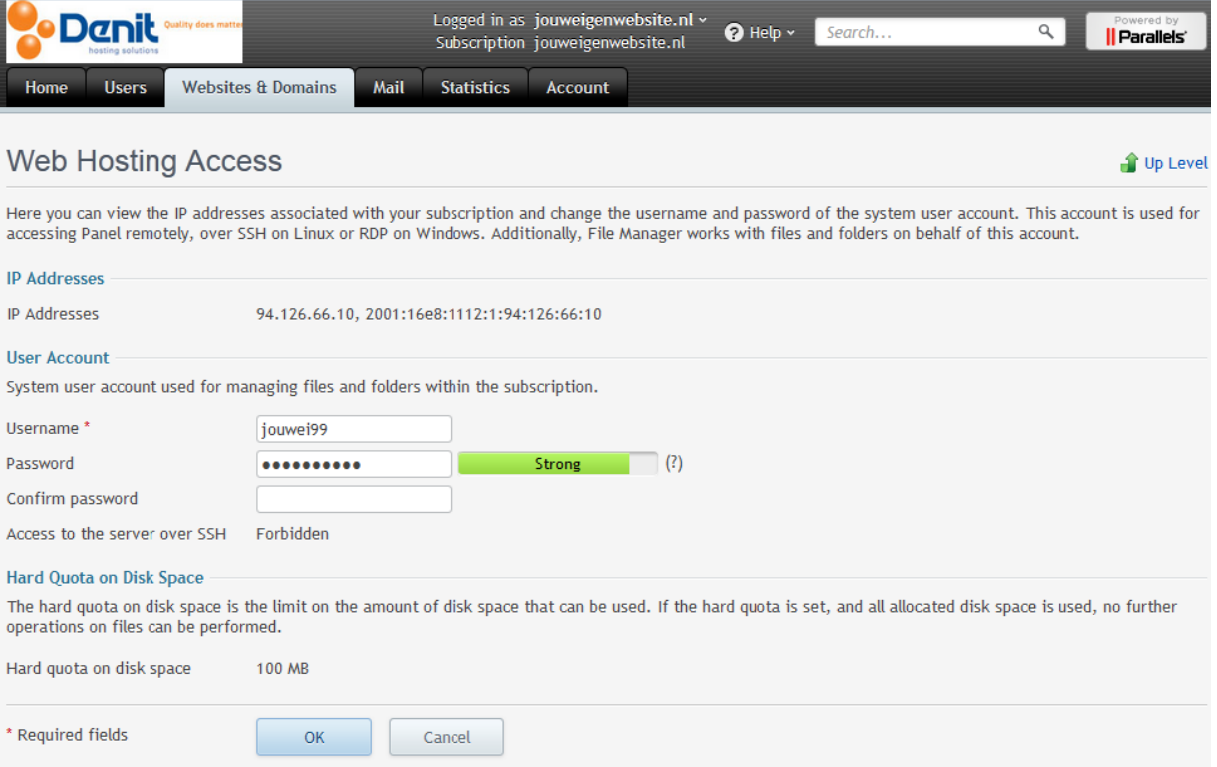

- 4) Vul achter 'Password' een nieuw wachtwoord in en vul deze nogmaals in bij 'Confirm Password'
- 5) Klik vervolgens onderin de pagina op 'OK' en het wachtwoord van het FTP account is succesvol gewijzigd

#### <span id="page-3-0"></span>Wachtwoord wijzigen van uw database

1) Login op uw Plesk omgeving met de daarvoor bestemde inloggegevens welke u bij de oplevering van het pakket ontvangen heeft. Klik vervolgens op het tabblad 'Websites & Domains'

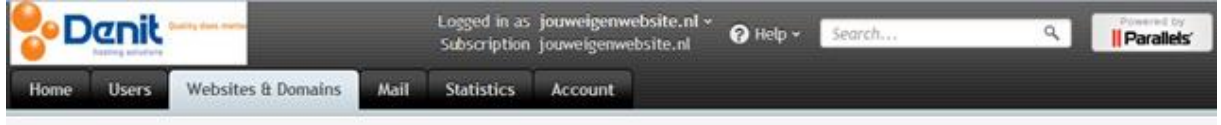

- 2) Klik daarna op 'Database'
- 3) Dan klikt u op de naam van uw database

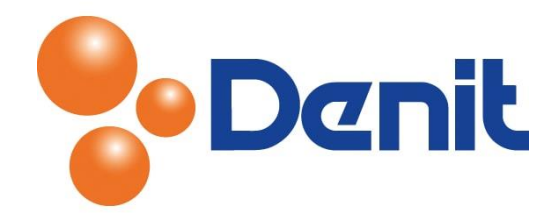

4) Klik vervolgens op de naam van de database gebruiker, waarna u onderstaande pagina te zien krijgt:

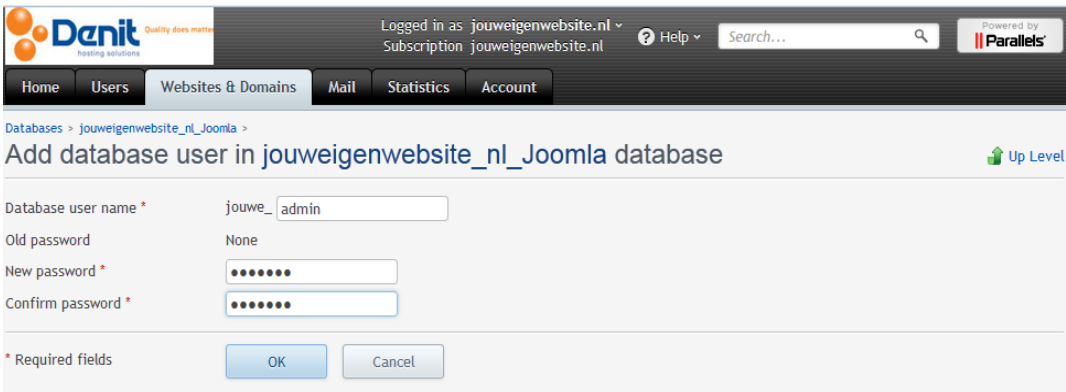

- 5) Hier heeft u de mogelijkheid om een nieuw wachtwoord in te stellen achter 'New Password' en vul achter 'Confirm Password' het wachtwoord nogmaals in
- 6) Klik vervolgens onderin de pagina op 'OK' en het wachtwoord is succesvol gewijzigd.

LET WEL OP, u dient er ook aan te denken om de database connection string in uw website aan te passen. Dit staat bijna altijd in de config.ini vermeld, maar dit is niet standaard het geval.

- 7) Doe dit voor al uw database gebruikers
- 8) Klik op het tabblad 'Home' om weer terug te keren naar het hoofdmenu

#### <span id="page-4-0"></span>Wachtwoord wijzigen van uw mailboxen

1) Login op uw Plesk omgeving met de daarvoor bestemde inloggegevens welke u bij de oplevering van het pakket ontvangen heeft. Klik vervolgens op het tabblad 'Mail'

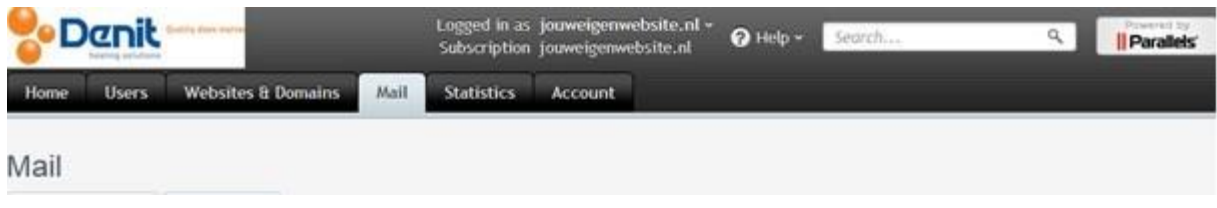

2) Klik daarna op het e-mailadres waarbij u het wachtwoord wenst te wijzigen

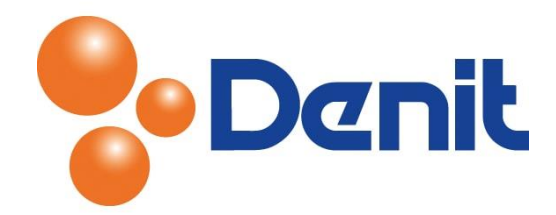

3) U krijgt onderstaande pagina te zien, waar u vervolgens een nieuw wachtwoord kunt instellen

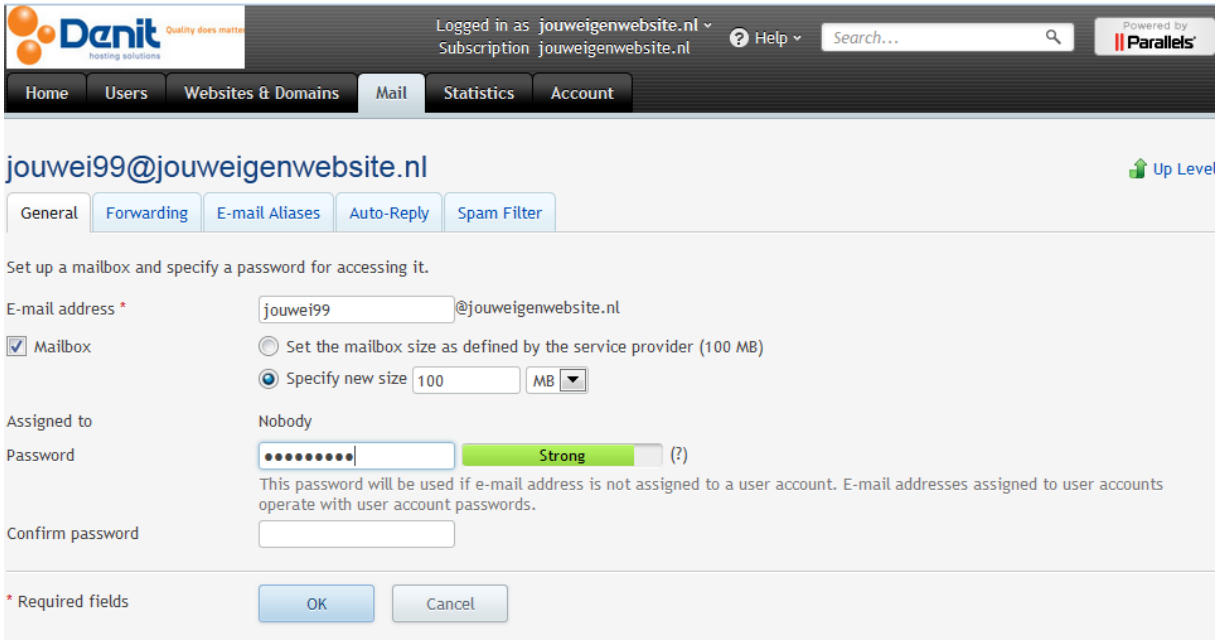

- 4) Vul achter 'Password' een nieuw wachtwoord in en vul deze nogmaals in achter 'Confirm Password'
- 5) Klik vervolgens onderin de pagina op 'OK' en het nieuwe wachtwoord zal succesvol ingesteld zijn
- 6) Klik op het tabblad 'Home' om weer terug te keren naar het hoofdmenu